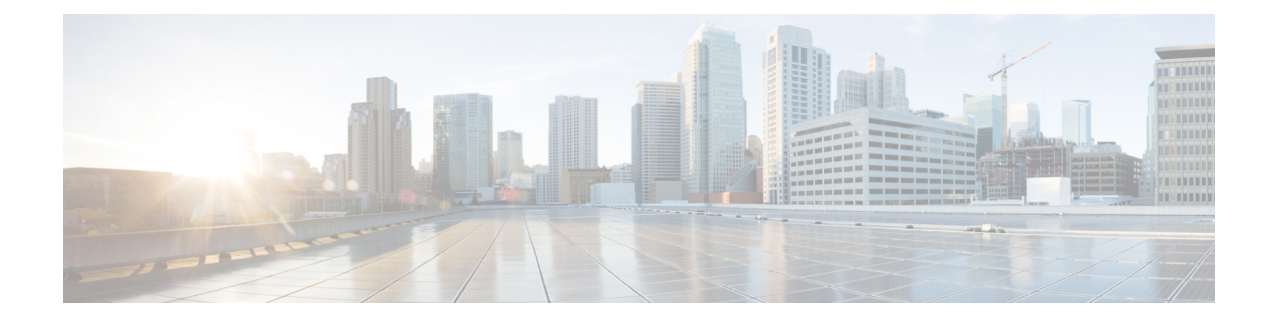

# **Monitor Alarms and Events**

This chapter contains the following topics:

- What Are Alarms and [Events?,](#page-0-0) on page 1
- How are Alarms and Events Created and [Updated?,](#page-1-0) on page 2
- Find and View [Alarms,](#page-2-0) on page 3
- Set Alarm and Event [Management](#page-3-0) Preferences, on page 4
- [Interpret](#page-6-0) Event and Alarm Badges and Colors, on page 7
- Get [Troubleshooting](#page-7-0) and Detailed Alarm Information, on page 8
- [Acknowledge](#page-8-0) and Clear Alarms, on page 9
- Add Notes To an [Alarm,](#page-9-0) on page 10
- Manage How Alarms are Triggered (Alarm [Thresholds\),](#page-9-1) on page 10
- Which Events Are [Supported?,](#page-10-0) on page 11
- View [Events,](#page-10-1) on page 11
- View Syslog [Policies,](#page-11-0) on page 12
- View [Syslogs,](#page-13-0) on page 14
- Export [Alarms,](#page-13-1) Events or Syslogs to a CSV or PDF File, on page 14
- [Working](#page-14-0) with Alarms, Events and Syslog Reports, on page 15
- Get [Support](#page-16-0) from Cisco, on page 17
- Respond to Problems Within Prime [Infrastructure,](#page-16-1) on page 17
- What is an Alarm [Policy?,](#page-16-2) on page 17
- Alarms and Events [Notification](#page-21-0) Policies, on page 22

# <span id="page-0-0"></span>**What Are Alarms and Events?**

An *event* is a distinct incident that occurs at a specific point in time, such as a port status change, or a device becoming unreachable. Events can indicate an errors, failures, or exceptional conditionsin the network. Events can also indicate the *clearing* of those errors, failures, or conditions.

An *alarm* is a Prime Infrastructure response to one or more related events. Only certain events generate alarms. Alarms have a state (cleared or not cleared) and a severity (Critical, Major, Minor, and so forth). An alarm inherits the severity of its most recent event. Alarms remain open until a clearing event is generated (or if the alarm is manually cleared).

#### **Related Topics**

How are Alarms and Events Created and [Updated?,](#page-1-0) on page 2

[Acknowledge](#page-8-0) and Clear Alarms, on page 9 [Interpret](#page-6-0) Event and Alarm Badges and Colors, on page 7

# <span id="page-1-0"></span>**How are Alarms and Events Created and Updated?**

The Prime Infrastructure processes SNMP traps, syslogs, and TL1 messages from both IPv4 and IPv6 devices. It maintains an event catalog that determines how it should respond to these events. The flowchart below represents the manner in which these alarms and events are processed:

**Figure 1: Alarm processing flowchart**

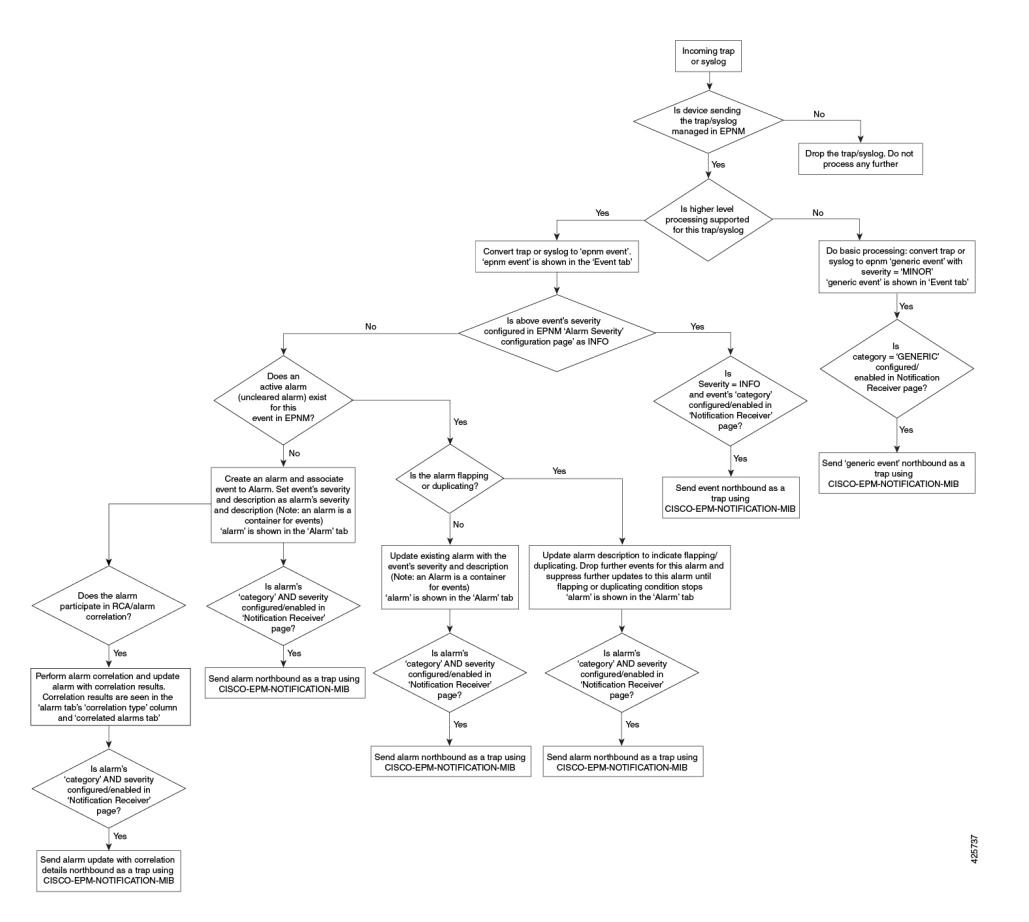

Prime Infrastructure performs the following general steps when it processes an event:

- **1.** If the trap or syslog is not supported by Prime Infrastructure, event is not created. If it is supported then the trap or syslog is considered for higher level processing and Prime Infrastructure creates a processed event with a severity and potentially an alarm.
- **2.** Identifies the device and device component that is causing the event (localizes the event).
- **3.** Checks whether the supported event triggers inventory collection.

Some events have specific rules that instruct Prime Infrastructure what information it should collect.

- **4.** Checks whether the event severity is INFO or CLEARED.
	- If it is INFO or CLEARED, Prime Infrastructure saves the event and displays it in the GUI.
- If it is any other severity, Prime Infrastructure evaluates whether a new alarm should be opened (next) step).
- **5.** Checks whether an alarm already exists or a new alarm should be created.
	- If an alarm does exist, Prime Infrastructure associates the event to the existing alarm. The alarm severity is changed to match the severity of the new event, and the alarm time stamp is updated. If it is a clearing event (for example, a link up event), the alarm will be cleared.

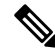

**Note**

In some cases, a device may not generate a clearing alarm. The administrator should set the alarm auto-clearing interval

• If an alarm does not exist, Prime Infrastructure creates a new alarm and assigns it the same severity as the event.

### **Link Up/Down Flapping**

Flapping is a flood of consecutive transitions from link down to link up (or visa versa) for the same interface on a device. It can occur when a fault causes repeated event notifications (for example, a cable with a loosely fitting connector). Prime Infrastructure will mark an alarm as flapping if there are five occurrences of link up/down transitions within 60 seconds. The five occurrences could be of a sequence such as, Interface Down, Interface Up, Interface Down, Interface Up, Interface Down, and so on.

The alarm marked as flapping is either cleared or marked back as a link down when there is no occurrence of any link up/down transition for 60 seconds. The alarm will be updated based on the last non-flapping event received (up or down). This helps control the flow of events and constant updating of the alarm state and the associated notifications (display, emails, northbound traps).

## <span id="page-2-0"></span>**Find and View Alarms**

To view alarms, choose **Monitor > Monitoring Tools > Alarms and Events**. The alarms are classified into four categories and displayed in separate tabs in the Alarms table as given below:

- Network Health—Shows the controller, switches, and router category alarms.
- Rogue AP—Shows the Rogue AP and Adhoc Rogue category alarms.
- Security—Shows the security category alarms.
- System—Shows the system category alarms.

To populate the Rogue AP data in the report, you must set the Rogue AP severity to Minor or Major. If the Rogue AP severity is set to Information, the Rogue AP report won't populate the Rogue AP data.

The count next to each tab name indicates the total number of alarms in that specific alarm category.

**Show Active Alarms**—You can search for specific alarms and also create and save customized (preset) filters as described in the procedure that follows the table - By default, the Alarms and Events page shows the latest 4000 active alarms excluding the cleared alarms. The active alarms are automatically refreshed based on the settings chosen in **My Preferences** page. For more details, see Set Up Your Alarm and Event [Display](#page-4-0)

[Preferences,](#page-4-0) on page 5. You can temporarily disable the automatic refreshing of alarms by clicking the Pause Auto-Refresh button.

**Show Alarm History**—Click **Show Alarm History** in the **Alarms and Events** page to view up to 20,000 alarms. If you want to view the cleared alarms, see [Cleared](#page-8-1) , on page 9. The alarms are not refreshed automatically in the Show Alarm History mode. But, you can manually refresh the alarms by clicking the Refresh icon in the Alarms and Events table.

The following table describes the alarm viewing options available in the show drop-down filter list.

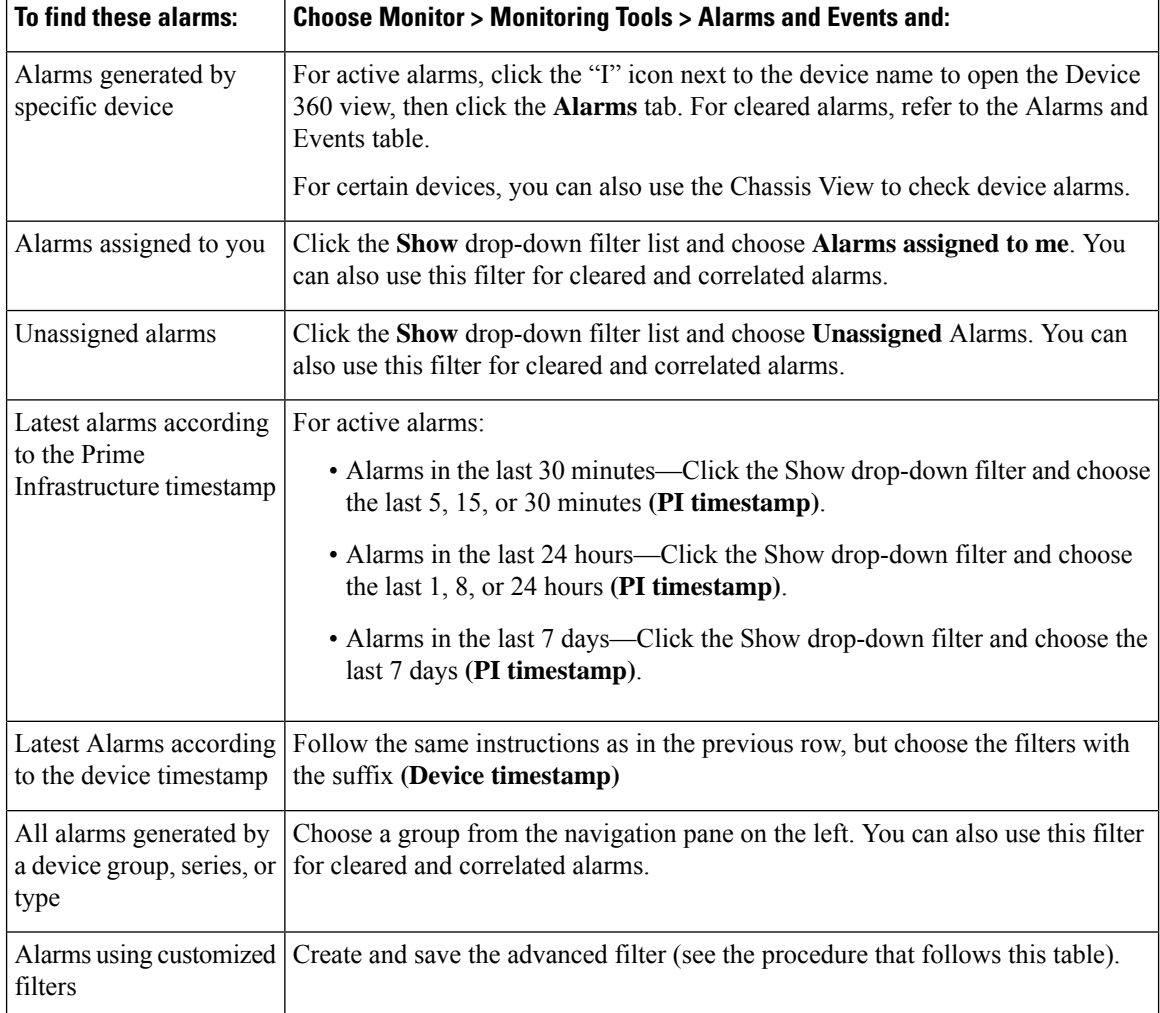

# <span id="page-3-0"></span>**Set Alarm and Event Management Preferences**

- Set Up Your Alarm and Event Display [Preferences,](#page-4-0) on page 5
- [Customize](#page-5-0) the Alarm Summary, on page 6

Ш

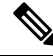

Advanced users can also use the Prime Infrastructure Representational State Transfer (REST) API to access device fault information. For information on the API, click  $\bullet$  at the top right of the Prime Infrastructure window and choose **Help** > **REST API**. **Note**

## <span id="page-4-0"></span>**Set Up Your Alarm and Event Display Preferences**

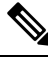

**Note**

The list of 4000 alarms and events also includes cleared alarms which are not displayed. Click **Show All** to see all the open alarms.

You can customize the following alarm and event display by clicking  $\bullet$  at the top right of the Prime Infrastructure window and choosing **My Preferences**. After you make your changes, click**Save** to apply your new settings. Other settings, such as whether acknowledged, cleared, and assigned alarms are displayed, are controlled globally by the administrator.

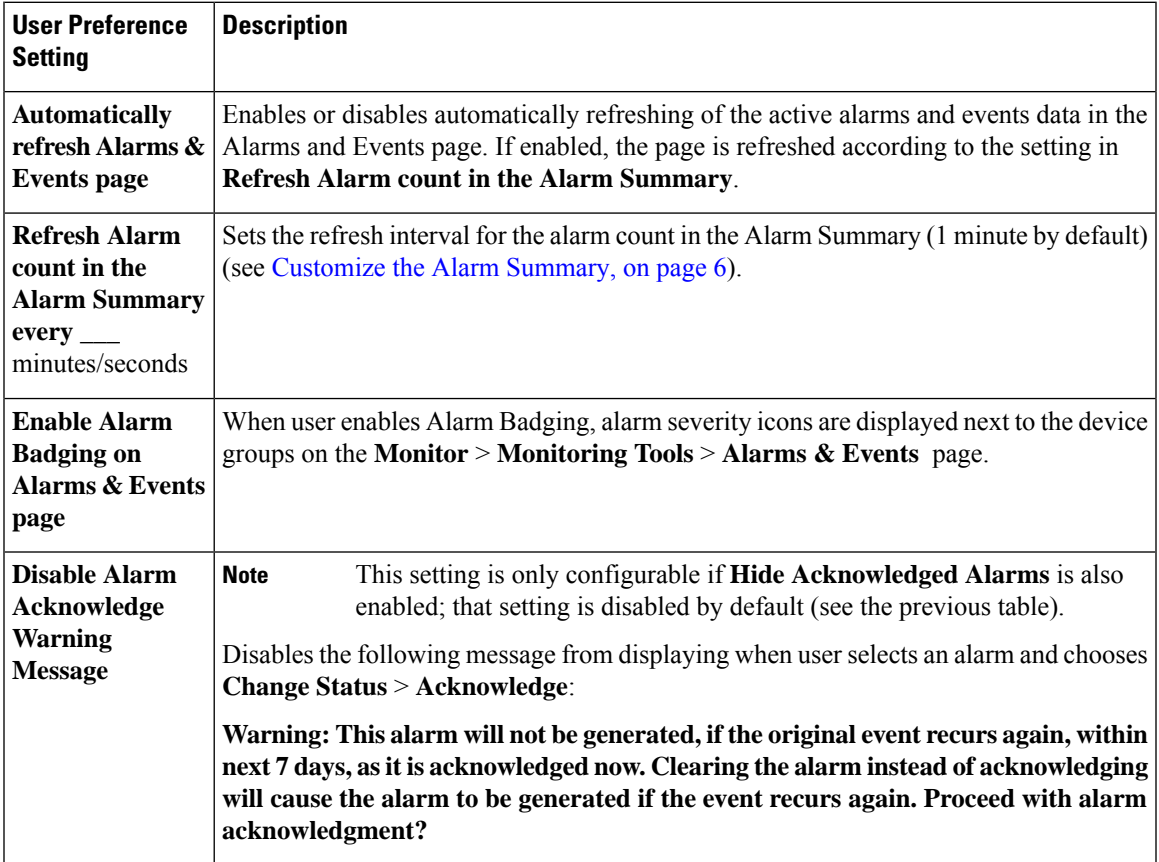

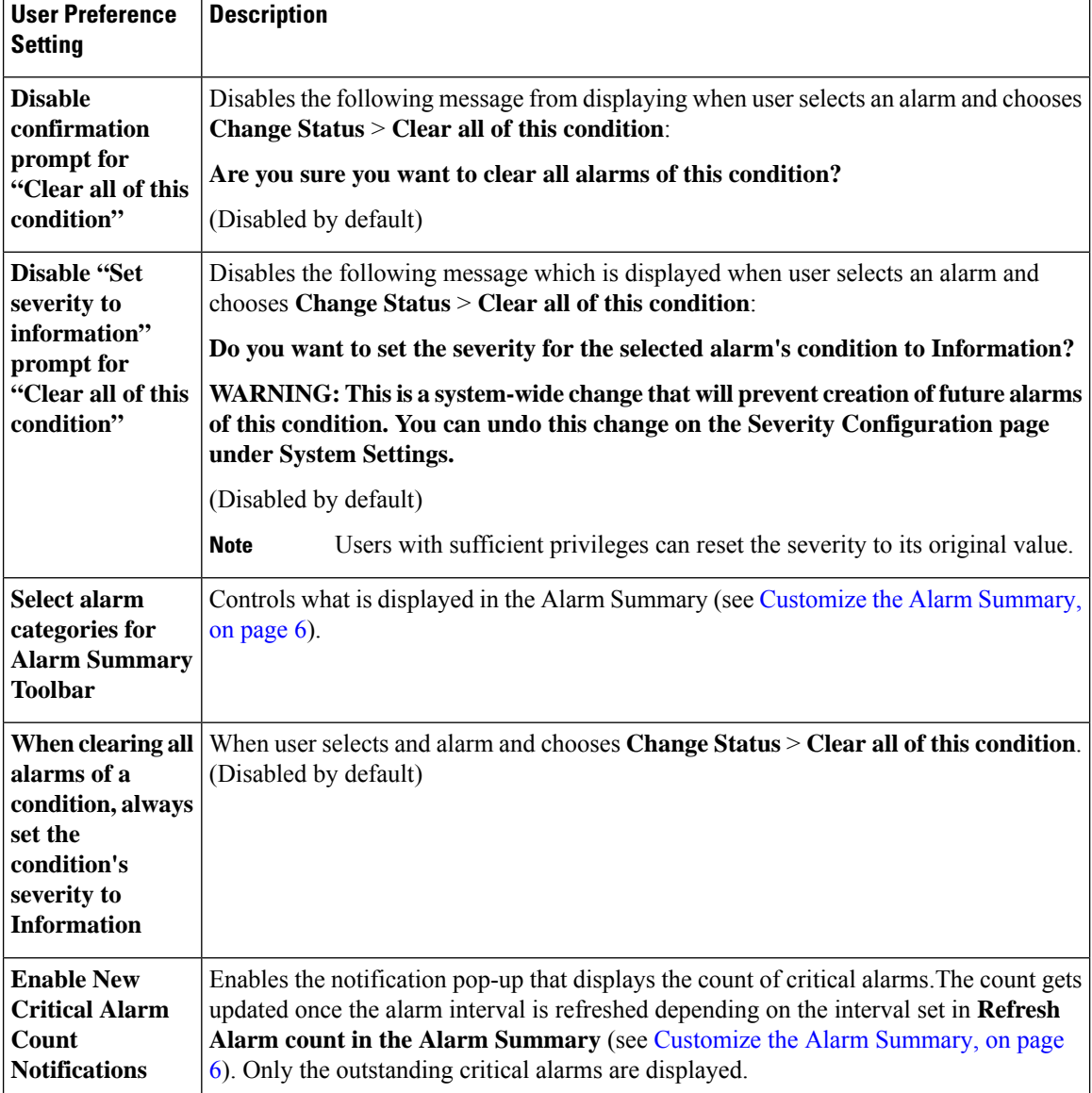

## <span id="page-5-0"></span>**Customize the Alarm Summary**

You can specify what alarm categories are displayed:

- In the Prime InfrastructureCisco Prime Infrastructure title bar alarm count (bell). This gives you a quick visual count of alarms you are interested in.
- In the Alarm Summary pop-up window that is launched when you click the alarm count. The pop-up window gives you a quick look at alarm counts with their severity, as shown in the following figure.

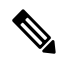

Make sure that the pop-up blocker is disabled in the web browser where you are using EPNM. **Note**

To customize this information:

- **Step 1** Click **Edit** at the top left of the Alarm Summary pop-up window. This opens your My Preferences page. You can also open this page by clicking  $\blacktriangleright$  at the top right of web GUI window and choosing My Preferences.
- **Step 2** Click the **Alarms & Events** tab.
- **Step 3** To change the Alarm Summary refresh interval, select a number from the **Refresh Alarms & Events page and Alarm count in the Alarm Summary every** drop-down list.
- **Step 4** To specify what is included in the Alarm Summary, Go to the **Alarm Categories** area. Select **Alarm Summary** from the **Default category todisplay** drop-down list. Enable or disable the required Alarm Category by selecting or deselecting the corresponding checkbox.
- <span id="page-6-0"></span>**Step 5** Click **Save** to confirm the changes made in the My Preferences window.

## **Interpret Event and Alarm Badges and Colors**

When there is a problem in the network, Prime Infrastructure flags the problem by displaying an alarm or event icon with the element that is experiencing the problem. Alarm [Severity](#page-6-1) Icons, on page 7 lists the icons and their colors.

### <span id="page-6-1"></span>**Alarm Severity Icons**

The table below lists the alarm colors and their respective severity levels for the icons displayed in various parts of the web GUI.

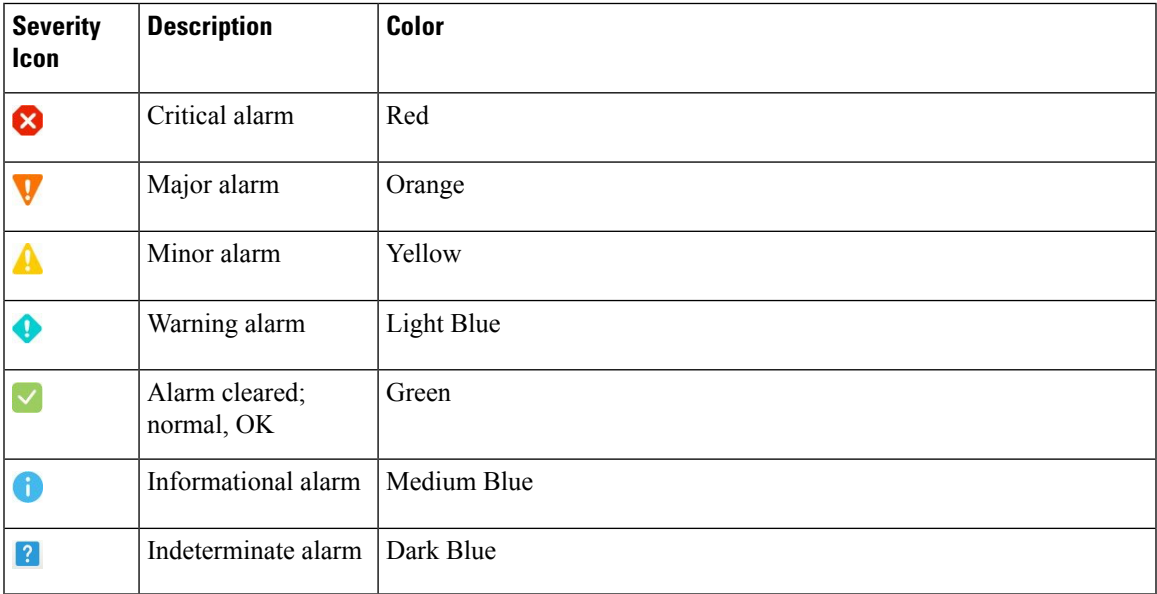

## <span id="page-7-0"></span>**Get Troubleshooting and Detailed Alarm Information**

- View an [Alarm's](#page-7-1) Details, on page 8
- Find [Troubleshooting](#page-7-2) Information for an Active Alarm, on page 8
- Find Out Which Events Are [Associated](#page-7-3) With An Alarm, on page 8

#### <span id="page-7-1"></span>**View an Alarm's Details**

To get more details about an alarm, expand it. You can do this from the Alarms list (by choosing **Monitor** > **Monitoring Tools** > **Alarms and Events**, or by clicking **Details** in the Alarm Summary pop-up).

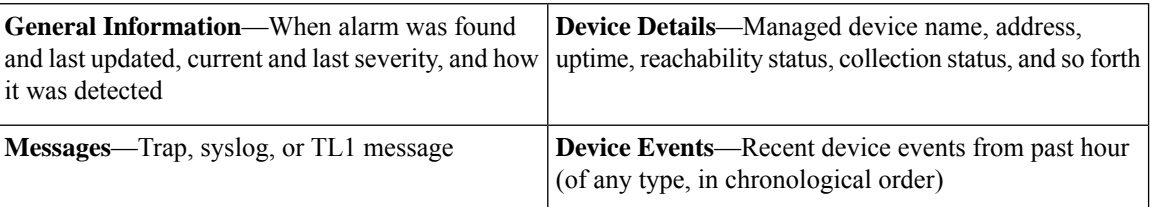

### <span id="page-7-2"></span>**Find Troubleshooting Information for an Active Alarm**

Use this procedure to get an explanation for why an active alarm occurred, and the recommended response to the alarm.

- Not all alarms have this information. Users with sufficient privileges can add or change the information that is displayed in the popup window. **Note**
- **Step 1** Choose **Monitor** > **Monitoring Tools** > **Alarms and Events**, then click the **Alarms** tab. (For interface alarms, you can also get this information from the Interface 360 view under the **Alarms** tab.)
- <span id="page-7-3"></span>**Step 2** Locate the alarm, then click the "i" icon in the **Severity** column to open the popup window that provides the explanation and the recommended action that can be taken to troubleshoot the alarm.

If you take any actions, we recommend you document your actions. Choose the alarm, click **Annotation**.

## **Find Out Which Events Are Associated With An Alarm**

To view the events that have been correlated to an alarm, from the Alarms table, click the "i" icon next to the Severity.

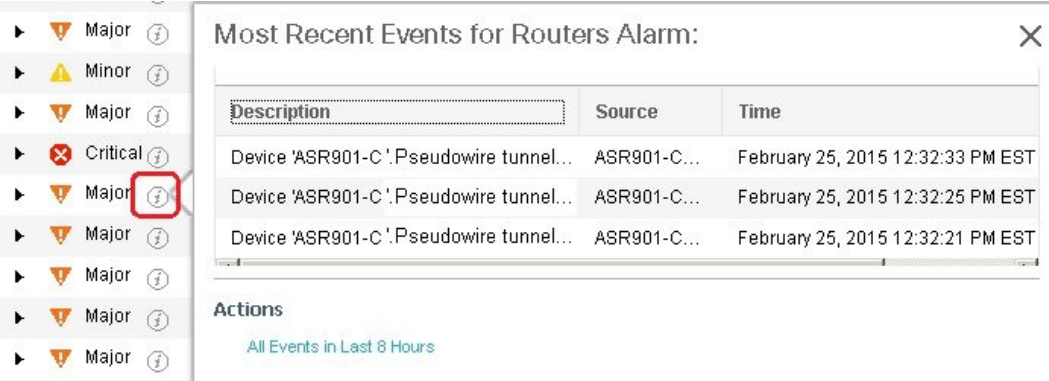

# <span id="page-8-0"></span>**Acknowledge and Clear Alarms**

An alarm can have a status of Not Acknowledged, Acknowledged, or Cleared.

#### **Not Acknowledged**

Not Acknowledged means the problem is not being worked on. It could indicate that a new fault condition in the network, or that a cleared fault condition that has recurred. Not Acknowledged alarms are not removed from the Alarms and Events tables until they are either acknowledged or cleared.

#### **Acknowledged**

Acknowledged means a fault condition has either been recognized and is being worked on, or it can be ignored. Moving an alarm to the acknowledged status is a manual operation and changes the alarm Status to Acknowledged. An acknowledged event is still considered to be open (that is, not cleared), so if any related events recur, the events are added to the alarm.

By default, acknowledged alarms are not removed from the Alarms list. This behavior depends on the **Hide Acknowledge Alarms** setting that is controlled by the Administrator.

Acknowledged alarms can be moved back to the Not Acknowledged status(for example, if you acknowledged the wrong alarm).

## <span id="page-8-1"></span>**Cleared**

Cleared means the fault condition no longer exists. If an alarm is cleared but an associated event recurs, Prime Infrastructure opens a new alarm.

By default, cleared alarms will not be shown in the Alarms and Events page. To view the cleared alarms in the Alarms History table in the Alarms and Events page:

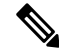

When FRU alarms are generated, if inventory lacks location parameters then, generated alarms will not have location parameters. When the FRU alarms are cleared, the alarms may not have inventory location parameters. **Note**

- Choose **Administration** > **Settings** > **System settings**, then choose **Alarms and Events**.
- Under **Alarm Display Options**, uncheck the **Hide cleared Alarms** check box.

To change the status of an alarm:

- **Step 1** Choose **Monitor > Monitoring Tools > Alarms & Events**.
- **Step 2** Select an alarm, then choose **Change Status** and the appropriate status (Acknowledge, Unacknowledge, Clear, Clear all of this Condition).
	- **Clear all of this Condition** triggers a clearing event for *all alarms* with the same condition as the alarm you selected. When you choose this status, Prime Infrastructure displays a dialog asking if you want to change the severity for the selected alarm condition to Information. This prevents Prime Infrastructure from issuing alarms for the specified condition. To later reset the condition's severity, choose **Administration > System Settings > Severity Configuration** and modify the severity. **Note**
- <span id="page-9-0"></span>**Step 3** Click **Yes** to confirm that you want to clear all alarms of the specified condition.

## **Add Notes To an Alarm**

The annotation feature allows you to add free-form text to the alarm, which is displayed in the Messages area of the alarm details. To add text to an alarm, choose the alarm in the Alarms and Eventstable, click **Annotation**, and enter your text. As with acknowledging, when you annotate an alarm,Prime Infrastructure adds your user name and the annotation time stamp to the Messages area of the alarm details.

## <span id="page-9-1"></span>**Manage How Alarms are Triggered (Alarm Thresholds)**

You can customize how often information is gathered (polling interval), the threshold value that indicates a problem, and whether Prime Infrastructure should generate an informational event or an alarm (of an severity) when a problem is detected. Not all policies have all of these settings; for example, a policy may only collect statistics, so it would not have any thresholds or alarms associated with it.

- **Step 1** Choose **Monitor > Monitoring Tools > Monitoring Policies > My Policies** and select the policy you want to edit.
- **Step 2** Locate the parameter you want to change. You can search for the parameter by entering a string in the **Parameter** text box.
- **Step 3** To adjust the polling interval, select the new interval from the **Polling Frequency** drop-down list. To disable polling, choose **No Polling**. Note that some polling frequencies are applied to groups of parameters. Changing the group interval will change the polling for all settings in the group. If a policy does not have any thresholds or events associated with it, Prime Infrastructure prompts you to save the changes.
- **Step 4** To change a threshold value, expand the parameter and choose a value from the parameter's drop-down list.
- **Step 5** To specify what Prime Infrastructure should do when the threshold is surpassed, choose an alarm value from the parameter's drop-down list. You can configure Prime Infrastructure to generate an alarm of a specified severity, generate an informational event, or do nothing (if no reaction is configured).
- **Step 6** Click:
- **Save and Activate** to save and activate the policy immediately on the selected devices.
- **Save and Close** to save the policy and activate it at a later time.
- If an Access Point is detected as rogue by other APs but is managed in Prime Infrastructure, no alarms will be raised. **Note**

## <span id="page-10-0"></span>**Which Events Are Supported?**

See Cisco Prime [Infrastructure](http://www.cisco.com/c/en/us/support/cloud-systems-management/prime-infrastructure/products-technical-reference-list.html) Alarms, Events, and Supported SNMP Traps and Syslogs for information on the events that are supported by Cisco Prime Infrastructure.

## <span id="page-10-1"></span>**View Events**

To view alarms, choose **Monitor > Monitoring Tools > Alarms and Events**, and then click the **Events** tab.

**Show Active Events**—By default, the **Alarms and Events** page showsthe latest 4000 active eventsincluding the cleared events. The active events are automatically refreshed based on the settings chosen in **My Preferences** page. For more details, see Set Up Your Alarm and Event Display Preferences, on page 5. You can temporarily disable the automatic refreshing of events by clicking the **Pause Auto-Refresh** button.

**Show Event History**—Click **Show Event History** in the **Alarms and Events** page to view up to 20,000 events. The events are not refreshed automatically in the **Show Event History** mode. But, you can manually refresh the events by clicking the Refresh icon in the Alarms and Events table.

The **Events** tab provides a variety of filters that you can use to find the information you are looking for. You can also create and save customized (preset) filters using the same procedure described in Find and [View](#page-2-0) [Alarms,](#page-2-0) on page 3. The following table lists some of the ways you can filter events.

Click the **Take Snapshot** tab to view the paged events. You can view up to 20,000 paged events. The tab name gets changed as **Snapshot of** *current date and time*. By defalut 50 events will be displayed per page. You can vary the**Page Size** from 50 to 200.

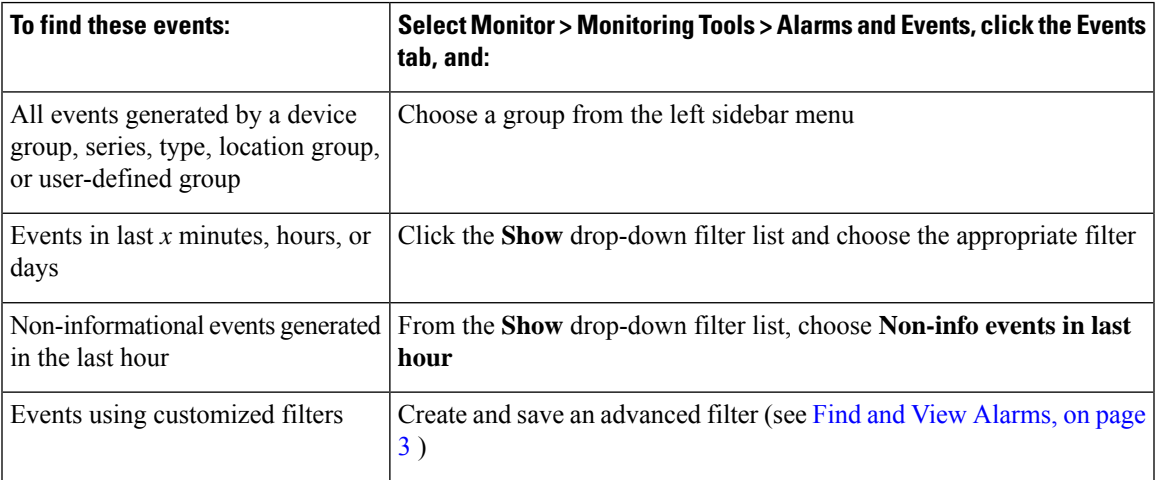

## <span id="page-11-0"></span>**View Syslog Policies**

To view the Syslog policy, do the following:

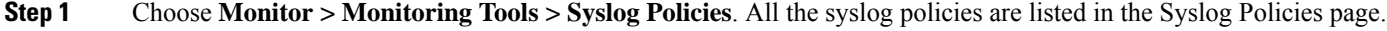

**Step 2** Click the Expand icon to view the policy details.

#### **Related Topics**

Create a New [Syslog](#page-11-1) Policy, on page 12 Edit a [Syslog](#page-12-0) Policy, on page 13 [Change](#page-13-2) Syslog Policy Ranks, on page 14 Change Syslog Policy Ranks

#### <span id="page-11-1"></span>**Create a New Syslog Policy**

To create a new Syslog policy, do the following:

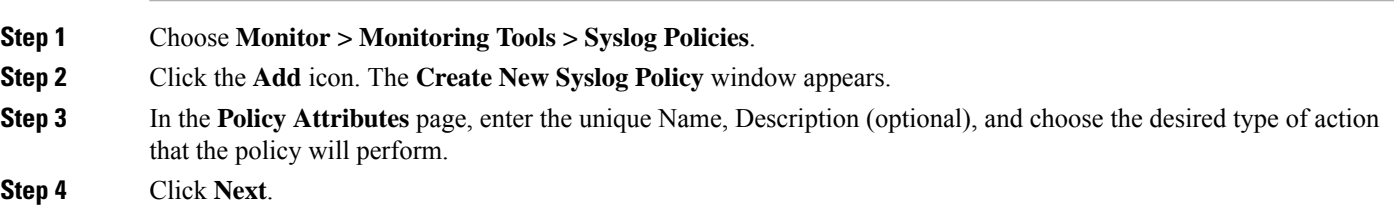

- **Step 5** You will view the **Send Email** option or **Run Script** option based on the policy action chosen in the Policy Attributes window.
	- **Send Email Option**
		- Click **Create New Email Recipient** and enter the Name and Email Address to create new recipient.
		- Alternatively, select a recipient and notification time range from the drop-down list.
		- Click the **Add** icon to specify multiple recipients. Send Email will notify one or more recipients by email when matching syslogs are received during corresponding certain times period.
	- **Run Script Option**
		- Click the **Upload scripts** button to upload a new script from your system. Prime Infrastructure accepts all types of syslog scripts and parameters. Hence, you can upload scripts of any type and provide parameters pertaining to those scripts. The scripts that you upload will be listed in the **Script file** drop-down list. You can select any one of the uploaded scripts from the drop-down list and create a new syslog policy.

By default **Run Script** option is disabled. To enable **Run Script** option, go to **Administration > Settings > System Settings > Alarms and Events > Syslog Policies**. You must have Syslog Policies Settings access privilege to access the Syslog Policies system settings page.

**Step 6** Click **Next**.

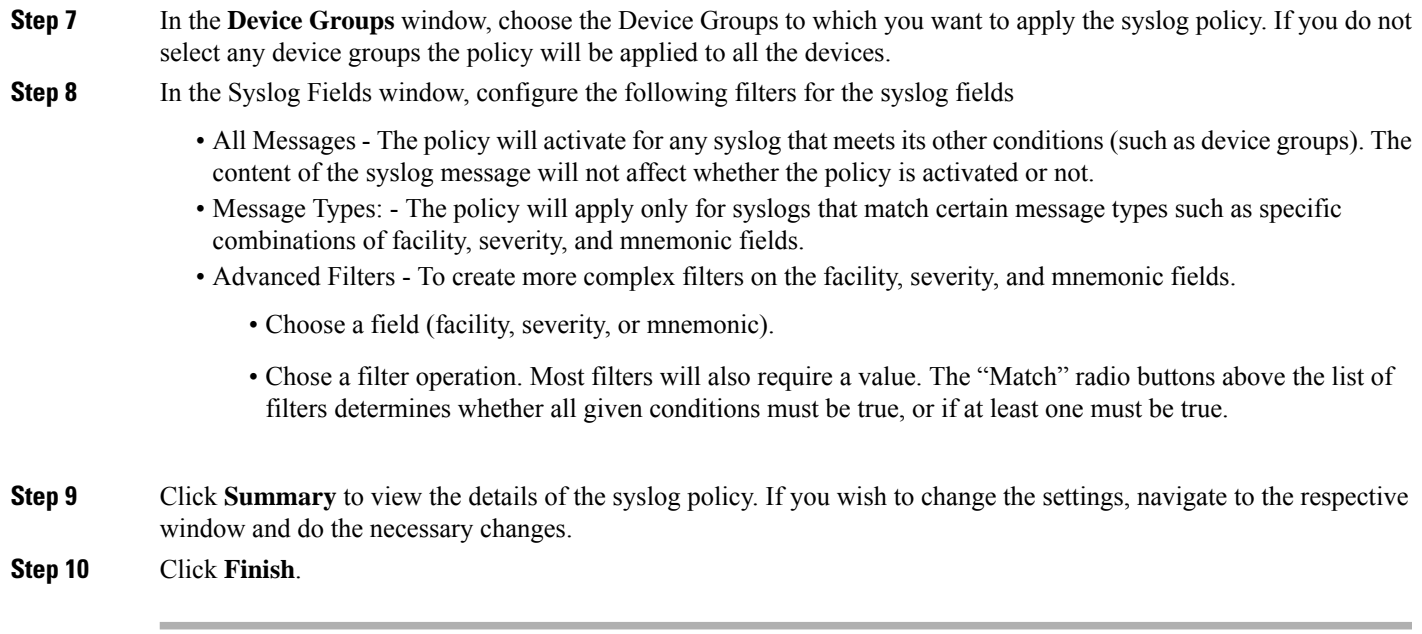

## <span id="page-12-0"></span>**Edit a Syslog Policy**

To edit a new Syslog policy, do the following:

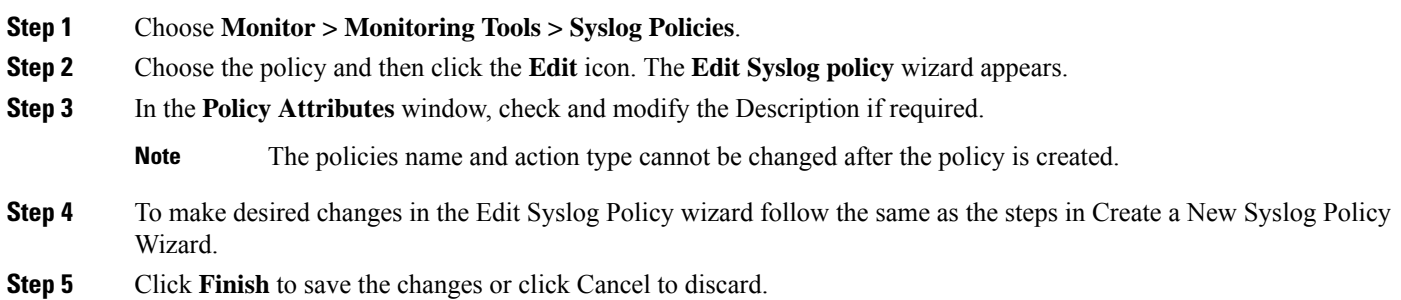

# **Delete Syslog Policy**

To delete a Syslog Policy, do the following :

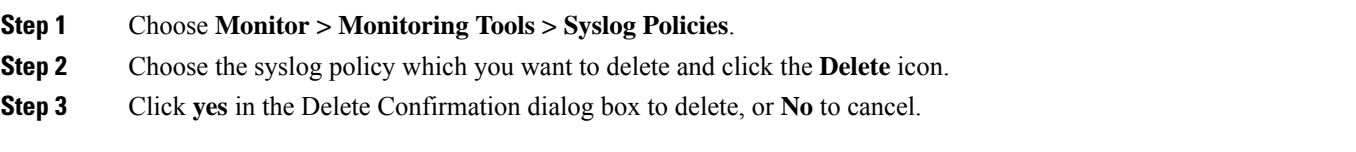

#### <span id="page-13-2"></span>**Change Syslog Policy Ranks**

To change an existing syslog policy rank, do the following :

- **Step 1** Choose **Monitor > Monitoring Tools > Syslog Policies**.
- **Step 2** Choose the syslog policy which you want to change the rank.
- **Step 3** Click **Move Up** or **Move Down** button to increase or decrease the rank of the selected policy. Click Move Up or Move Down button to increase or decrease the rank of the selected policy. Or

<span id="page-13-0"></span>**Step 4** Click **Move** To button. You can enter the desired ranks in the drop-down box and click enter to save the changes.

## **View Syslogs**

Prime Infrastructure logs all syslogs from severity 0 through 7 (emergency through debugging messages) generated by all devices that are managed byPrime Infrastructure.Syslogs from devices that are not managed are not logged or displayed. Prime Infrastructure also logs all SNMP messages.

Prime Infrastructure stores a maximum of 2,000,000 syslogs with the following display limits:

- Live syslog streaming—Latest 2,000 syslogs
- Historic syslogs—Maximum of 100,000 syslogs

**Step 1** To view syslogs, choose **Monitor** > **Monitoring Tools** > **Syslog Viewer**.

Use the filters to locate different syslogs. You can enter regular expressions in the fields; for example:

^Auth, V|violation|\$,^Sec\*V|violation\$

- **Step 2** To view live syslogs, click the Live tab. If the data is excessive, click the Pause icon. You can click the Resume arrow at any time.
- **Step 3** If you do not want to see duplicates of a syslog, click **Deduplicate**. Prime Infrastructure will aggregate the syslogs of that type into one line item and display the count in the **Count** field.
- <span id="page-13-1"></span>**Step 4** To view older syslogs (syslogs that were received before you clicked the **Live** tab), click the **Historic** tab. Click the **Create Syslog Policy** button to create a new syslog policy.

## **Export Alarms, Events or Syslogs to a CSV or PDF File**

Use this procedure to save alarms, events or syslogs as a CSV or PDF file.

- **Step 1** Navigate to the data you want to export.
- **Step 2** If you have a very large amount of data, apply a filter; otherwise the export process may take some time.
- **Step 3** Click  $\Box$  at the top right of the table to open the **Export** dialog box.

**Step 4** Choose CSV or PDF, click **OK**, and save the file.

# <span id="page-14-0"></span>**Working with Alarms, Events and Syslog Reports**

This section describes how to create, schedule and run a alarms, events and syslog reports.

#### **Related Topics**

Create a New Alarm [Report](#page-14-1), on page 15

Create a New Events [Report,](#page-15-0) on page 16

Create a New Syslog [Report,](#page-15-1) on page 16

## <span id="page-14-1"></span>**Create a New Alarm Report**

You can create an alarm report by performing the following steps.

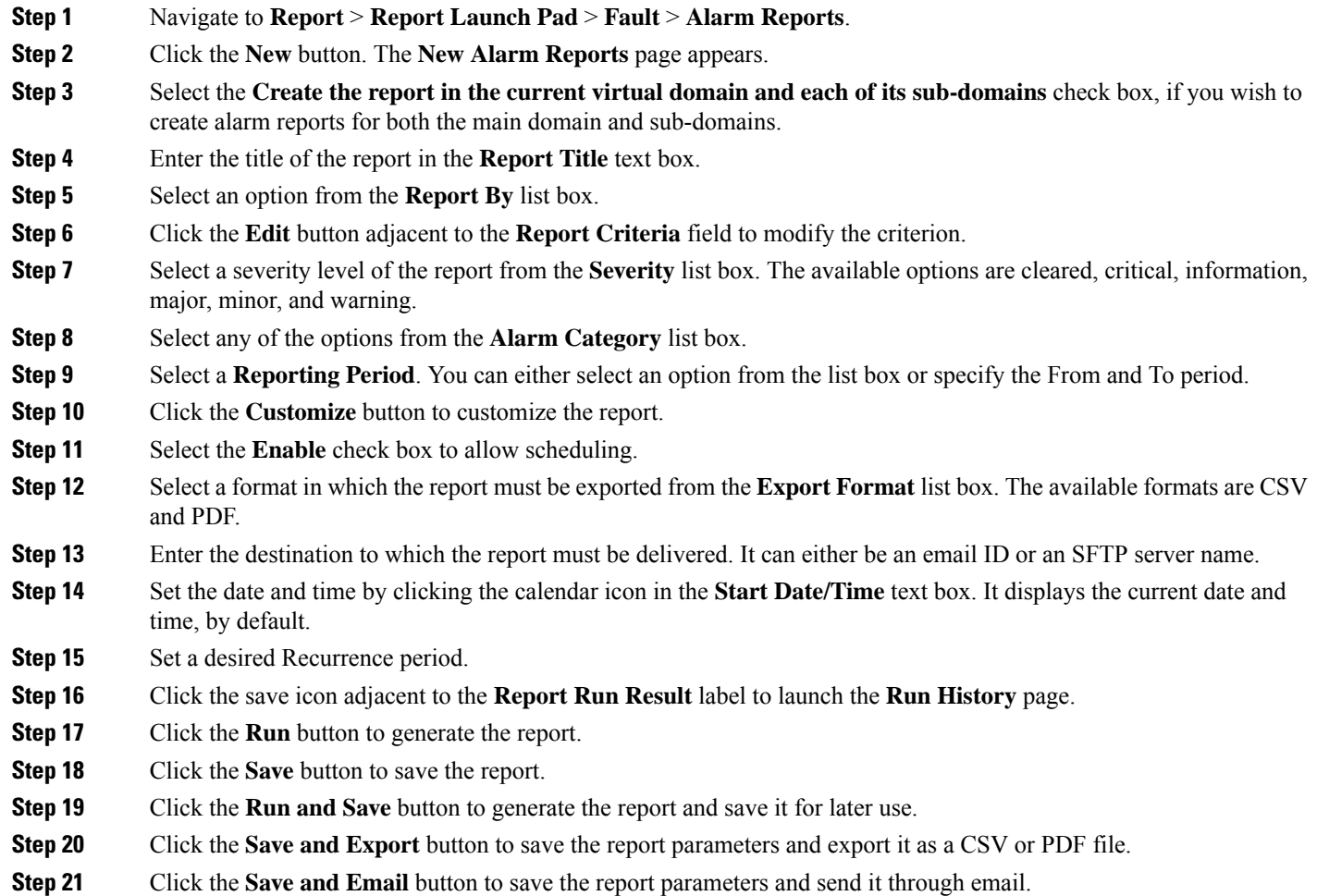

**Step 22** Click the **Cancel** button to discard the changes.

## <span id="page-15-0"></span>**Create a New Events Report**

You can create an events report by performing the following steps.

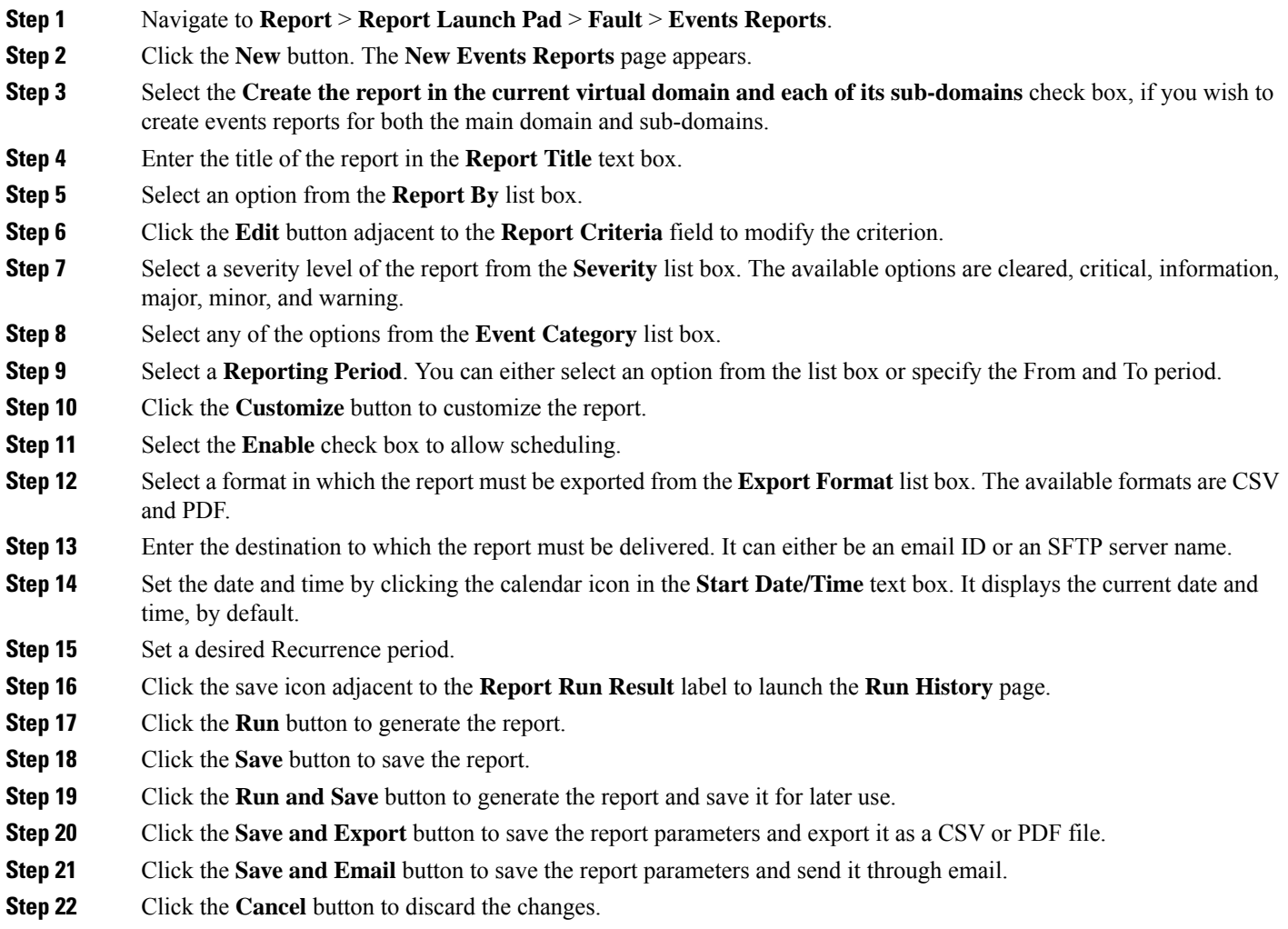

## <span id="page-15-1"></span>**Create a New Syslog Report**

You can create a syslog report by performing the following steps.

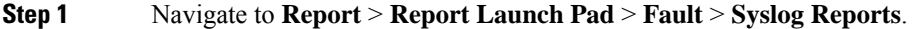

**Step 2** Click the **New** button. The **New Syslog Reports** page appears.

П

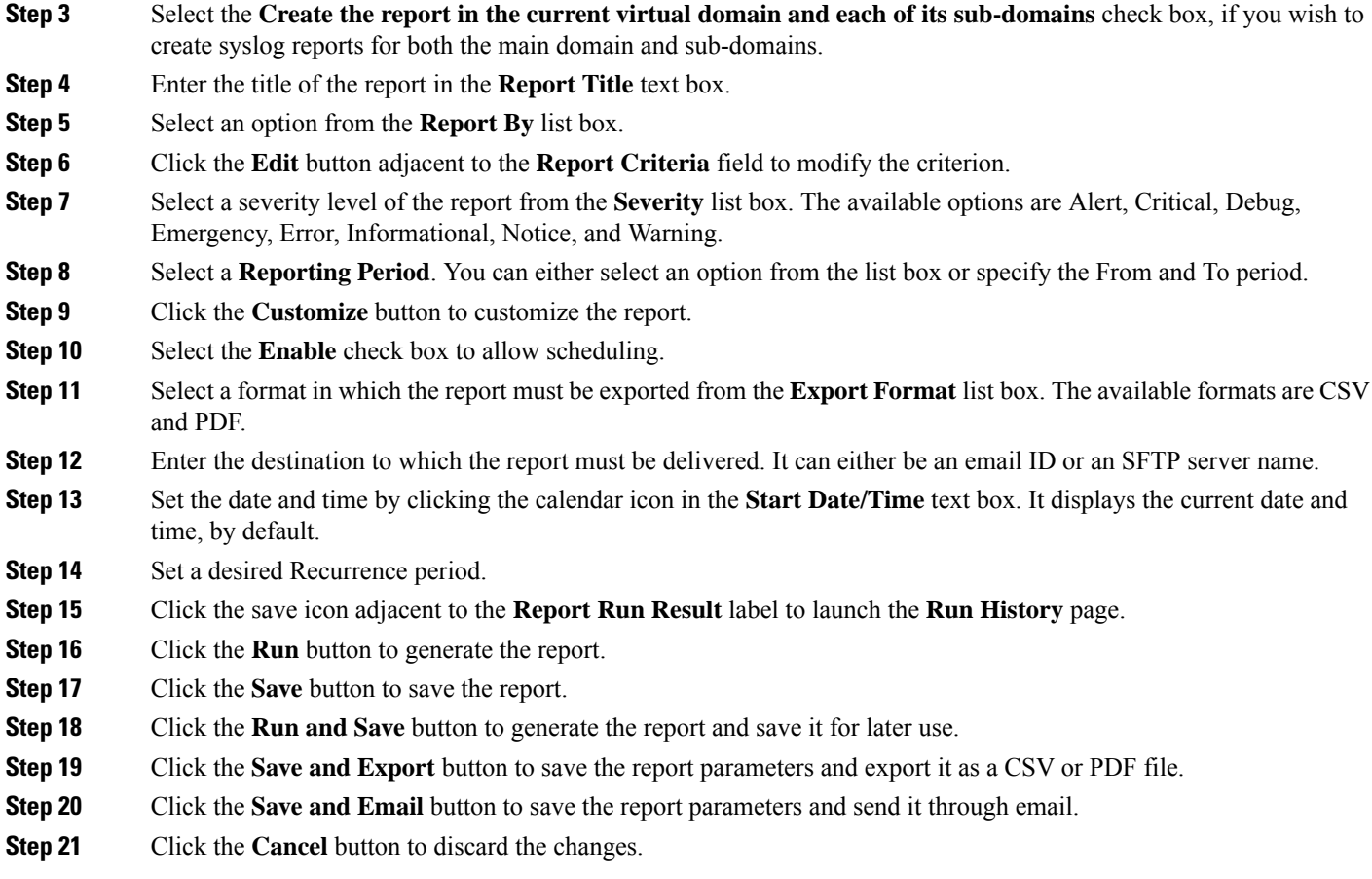

# <span id="page-16-1"></span><span id="page-16-0"></span>**Get Support from Cisco**

If you receive an alarm in **Monitor > Monitoring Tools > Alarms and Events** for which you cannot find a resolution in the Cisco Support Community (click an alarm, then choose **Troubleshoot > Support Forum**.), you can use Prime Infrastructure to open a support request (click an alarm, then choose **Troubleshoot > Support Case**).

# <span id="page-16-2"></span>**Respond to Problems Within Prime Infrastructure**

Prime Infrastructure generates internal SNMP traps to monitor its own functions—such as server CPU and disk utilization, fan and power supply failures, and high availability (HA) state changes.

# **What is an Alarm Policy?**

An Alarm Policy is a filtering method that allows you to control the alarms on network conditions, thereby reducing noise in the system. Choose **Monitor > Monitoring Tools > Alarm Policies** to view the alarm

policies. You can create, edit, delete, and rank the alarm policies. Alarm policy includes one or more conditions, and an action that is applied to any events/alarms that meet all the defined conditions.

The new alarm policies will not be applicable for the alarms already generated by Prime Infrastructure. You must delete or clear the existing alarms for the alarm policy to be effective in Prime Infrastructure.

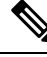

When restarting the Prime Infrastructure Server, all the alarm policies will be suspended. Once the server is up and running, all policies will be enforced. **Note**

You can create alarm policies to perform the following actions:

- Suppress alarms—Does not generate alarms for the selected events. But, events will be created and saved normally.
- Suppress events and alarms—Does not create events and alarms.
- Change alarm severities—Overrides the system-wide default severity for the alarms/events that meet the conditions set in the policy.
- Create disassociation threshold alarm—Generates an alarm when a certain percentage of access points across one or more device groups are disassociated from their controllers.
- Configure AP Disassociated alarm suppression—Suppressthe alarms with the condition "APdisassociated from controller" either permanently or temporarily.

#### **Related Topics**

[Create](#page-19-0) a New Alarm Policy, on page 20 Types of Alarm [Policies](#page-17-0), on page 18 Edit an [Existing](#page-20-0) Alarm Policy, on page 21 Alarm [Policy](#page-18-0) Ranks, on page 19

### <span id="page-17-0"></span>**Types of Alarm Policies**

The table below shows the alarm policy types and the various alarm actions available for each alarm policy type.

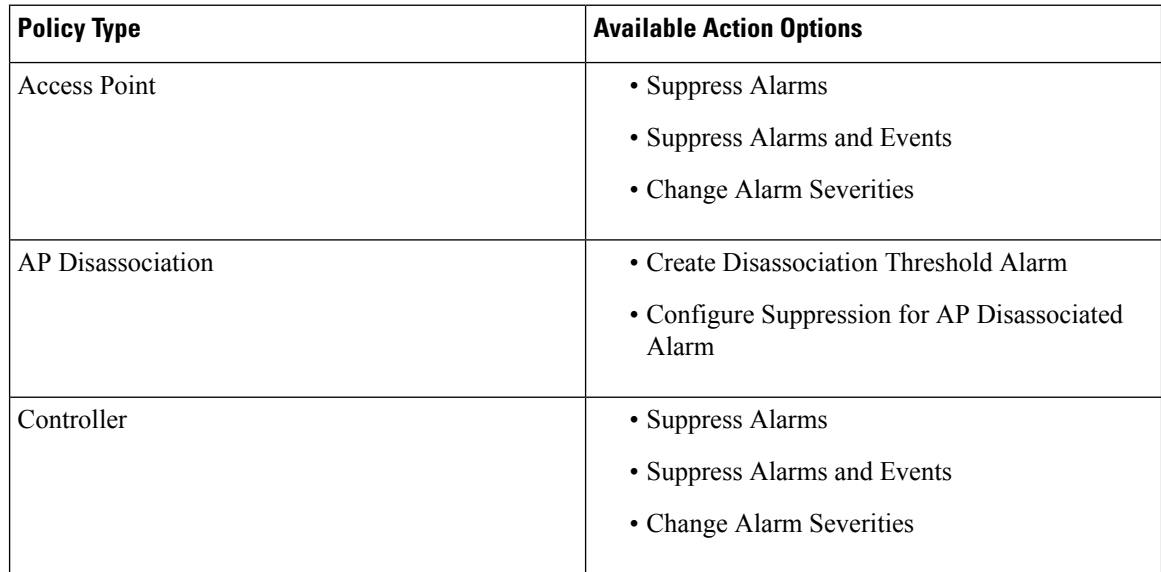

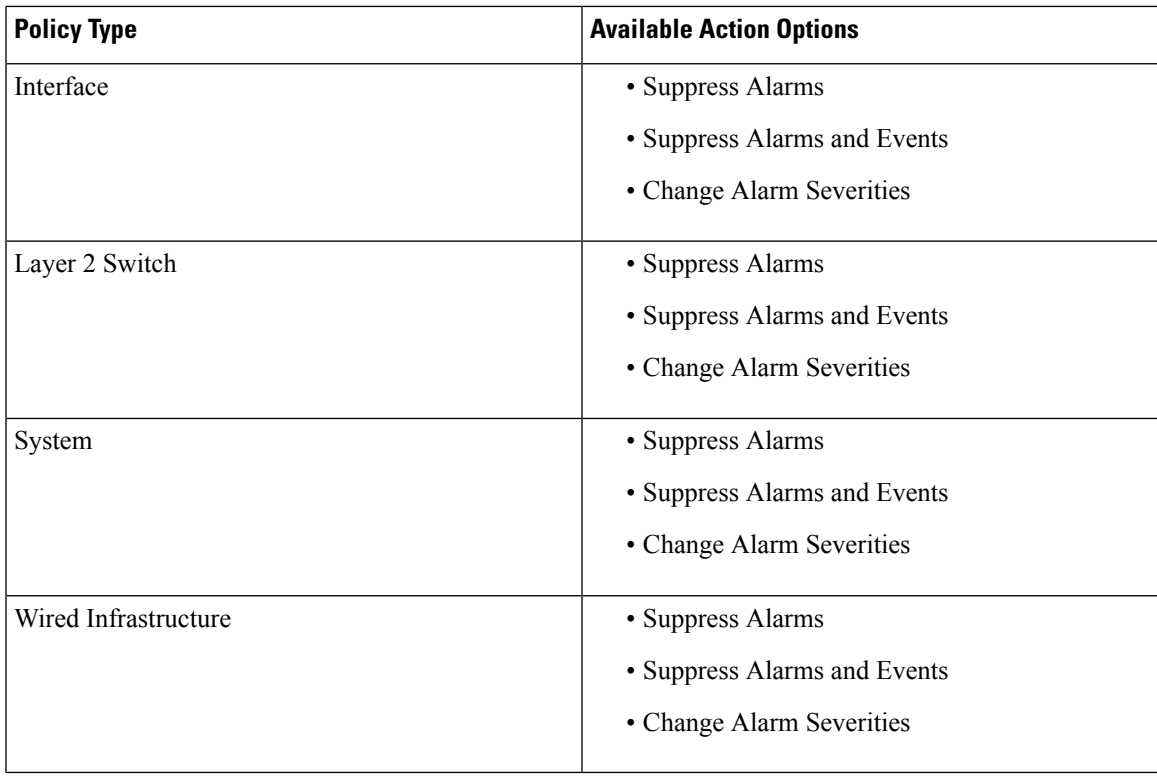

## <span id="page-18-0"></span>**Alarm Policy Ranks**

Rank determines the priority or execution order of the alarm policy whenever two or more policies are applied to the same alarm or event. By default, the alarm policies will be ranked in the order they are created.

Points to be remembered while ranking the alarm policies:

- **1.** A lower rank number indicates higher priority
- **2.** A policy with highest rank is applied first, then next highest rank, and so on
- **3.** A high-ranked policy may affect the behavior of a lower-ranked policy or may override the lower-ranked policy entirely.
	- Suppress Alarms will not be applied if a higher-rank alarm suppression policy has already been applied to the event.
	- Suppress Alarms and Events will not be applied if either:
		- A higher-rank suppression policy has already been applied to the event.
		- The event indicates an AP has been disassociated for a sustained period of time.
	- Change Alarm Severities will not be applied if a higher-rank severity change policy has already been applied to the event or alarm.
	- Create Disassociation Threshold Alarm—Does not count AP disassociated alarms that are suppressed by a higher-rank suppression policy. If the AP disassociated alarms are temporarily suppressed, they will be counted once their suppression time expires.
	- Configure AP Disassociated Alarm—Suppression will not be applied if a higher-ranked suppression policy has already been applied to the alarm.

To change the ranking of alarm policies, do the following:

**Step 1** Choose **Monitor** > **Monitoring Tools** > **Alarm Policies**. All the alarm policies are listed in the order they are created. **Step 2** Choose the alarm policy which you want to change the order. **Step 3** Click the Move To icon and enter the ranking number in the **Row** field or click the Move up icon or Move down icon and change the ranking order.

## **View Alarm Policies**

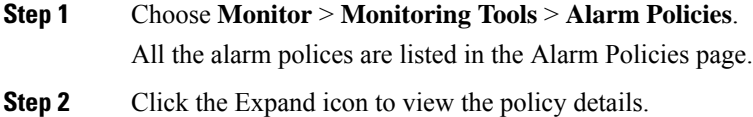

### <span id="page-19-0"></span>**Create a New Alarm Policy**

To create a new Alarm Policy, do the following:

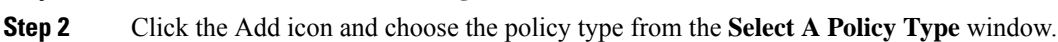

The **Create a New Alarm Policy** wizard appears.

**Step 1** Choose **Monitor** > **Monitoring Tools** > **Alarm Policies**.

- **Step 3** In the **Policy Attributes** page, enter the Name, Description (optional), and choose the type of action you want to perform. The type of action displayed here is based on the chosen policy in the previous step. See, Types of Alarm Policies in Related Links.
- **Step 4** For Access Point, Controller, Interface, Layer 2 Switch, unclassified, and Wired Infrastructure policy types, do the following:
	- a) Choose the Device groups.

If you do not select any device the policy will apply to all devices.

- b) (Only for Interface policies) Choose the Port groups. If you do not select any port the policy will apply to all the port groups.
- c) Choose the alarms/events that you want to suppress or the alarms/events that you want to change the severity based on the action chosen in the **Policy Attributes** page.
- d) Click **Summary** to view the details of the policy. If you wish to change the settings, navigate to the respective page and do the necessary changes.
- e) Click **Finish**.
- **Step 5** For AP Disassociation policy type, do the following:

**Note** The AP disassociation alarm policy will be applied only to the leaf nodes.

a) Choose the Device groups.

Thisis a mandatory step, if you have chosen **Create Diassociation Threshold Alarm** action in the **Policy Attributes** page. If you do not select any device for **Configure Suppression for AP Disassociated Alarms** action, the policy will be applied to all the devices.

- b) For **Create Diassociation Threshold Alarm** action, choose the desired dissociation threshold percentage.
- c) For **Configure Suppression for AP Disassociated Alarms** action, click **Suppress Permanently** if you want to permanently suppress the alarm or click **Display if the condition persists for this duration (hours/minutes)**; and select the time duration by entering the duration in hours or minutes in the respective fields provided.
	- For hours, please select a value between 1 to 60. For minutes, please select a value between 1 to 59 or you can select hours for entering more than 59 minutes. **Note**
- d) Click **Summary** to view the details of the policy. If you wish to change the settings, navigate to the respective page and do the necessary changes.
- e) Click **Finish**.

#### **Related Topics**

Types of Alarm [Policies,](#page-17-0) on page 18 Edit an [Existing](#page-20-0) Alarm Policy, on page 21

#### <span id="page-20-0"></span>**Edit an Existing Alarm Policy**

To edit the Alarm Policy, follow these steps:

- **Step 1** Choose **Monitor** > **Monitoring Tools** > **Alarm Policies**.
- **Step 2** Choose the policy and then click the Edit icon.

The **Edit Alarm Policy** wizard appears.

**Step 3** In the **Policy Attributes** page, check and modify the Description if required.

You cannot edit the policy name and action chosen while creating the policy.

- **Step 4** The remaining steps in the **Edit Alarm Policy** wizard are same as the steps in **Create a New Alarm Policy** wizard. See, Create a New Alarm [Policy,](#page-19-0) on page 20.
- **Step 5** Click **Finish** to save the changes or click **Cancel** to discard.

#### **Related Topics**

What is an Alarm [Policy?](#page-16-2), on page 17 [Create](#page-19-0) a New Alarm Policy, on page 20

## **Delete Alarm Policy**

To delete the alarm policy, do the following;

**Step 1** Choose **Monitor** > **Monitoring Tools** > **Alarm Policies**.

- **Step 2** Choose the alarm policy which you want to delete and click the Delete icon.
- **Step 3** Click **yes** in the Delete Confirmation dialog box to delete, or **No** to cancel.

# <span id="page-21-0"></span>**Alarms and Events Notification Policies**

You can create policies for sending notifications on specific alarms of interest that are generated from particular device groups, to specific recipient groups.

For more information see the section *Event Receiving, Forwarding, and Notifications* in the chapter Fault Management Administration Tasks in the Cisco Prime Infrastructure [Administrator](http://www.cisco.com/c/en/us/support/cloud-systems-management/prime-infrastructure/products-maintenance-guides-list.html) Guide.